# **Wish Prestashop Integration User Guide**

by CedCommerce Products Documentation

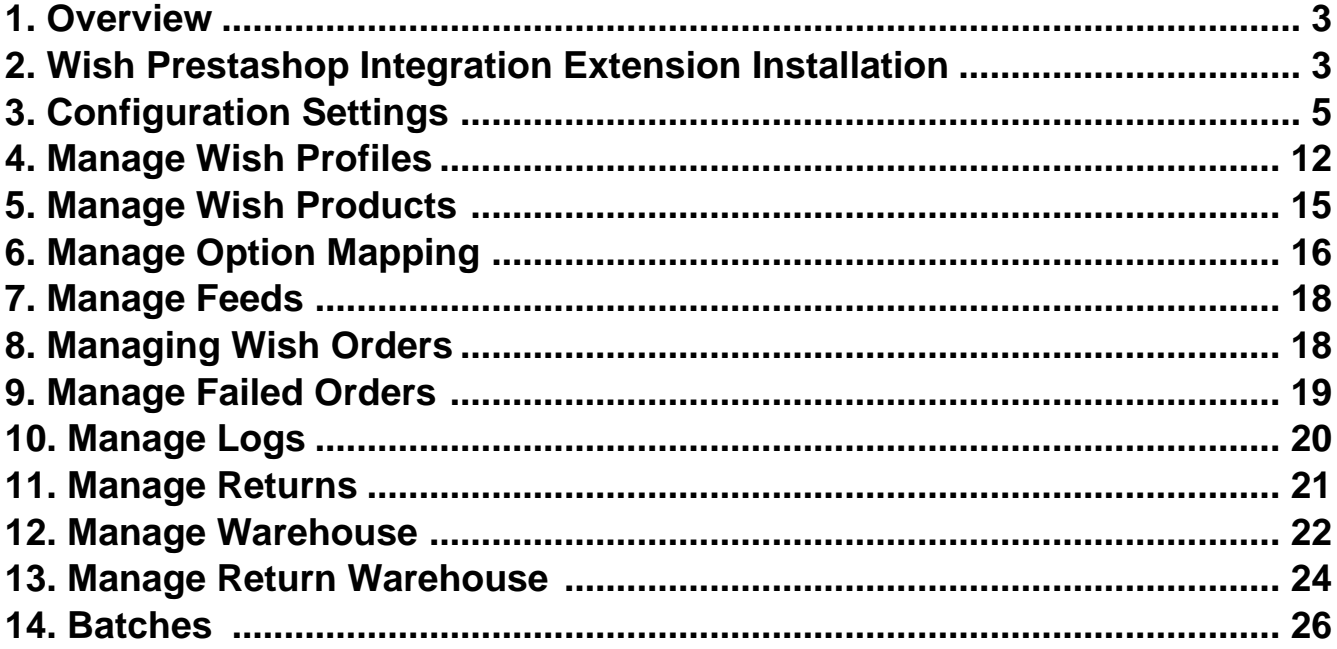

# <span id="page-2-0"></span>**1. Overview**

Wish is a mobile and web E–Commerce platform that was founded in the year 2011. Headquartered in San Francisco, USA, it operates worldwide with a major presence in the regions of North America, Europe, Brazil, and China. It is the sixth largest e-commerce company in the world and allows sellers to sell on Wish in some simple steps

Launched much after them, Wish.com has been a competitor for formidable marketplaces such as Walmart and Amazon. Wish currently has thousands of active merchants who have been selling products to millions of users globally.

Wish Prestashop Integration is a fabulous API integration that helps the Prestashop store owners to synchronize inventory, price, and other product details for the product creation and its management between the Prestashop store and the Wish marketplace.

The Wish Prestashop Integration extension integrates the synchronized product listing between Prestashop and Wish. Once the seller has installed the extension, it becomes easy to create the Wish Categories and map the dependent attributes on the Prestashop store.

This ahead of the curve extension empowers the sellers to configure the desired product category into Prestashop for automatic submission of the selected product to the same Category on Wish.

#### *The Key Features are as follows:*

**Profile based product upload:** Admin can create a profile, map the Wish category and attributes to the Prestashop category and attributes, and then after assigning the products to the profile can easily upload products to Wish.com.

**Attribute Mapping:** Maps suitable existing attribute with Wish attribute , so a seller need not to populate those fields.

**Bulk Upload System:** The merchant has the flexibility to upload as many number of products on Wish.com using bulk product upload feature, as wanted.

**Synchronized Inventory:** Auto synchronization of the inventory at regular intervals and the listing of the products along with all the details is established between Prestashop and Wish.com.

**Enable and Disable Products:** Merchants can close and reopen the products on Wish.com using Enable and Disable feature.

**Simple and Configurable Product Upload:** Admin can upload the Simple and Configurable type of Prestashop products on the Wish website.

# **2. Wish Prestashop Integration Extension Installation**

#### *To install the extension:*

- Go to the **Prestashop Admin panel**.
- On the left navigation bar, point cursor to the **Modules and Services**. The menu appears as shown in the following figure:

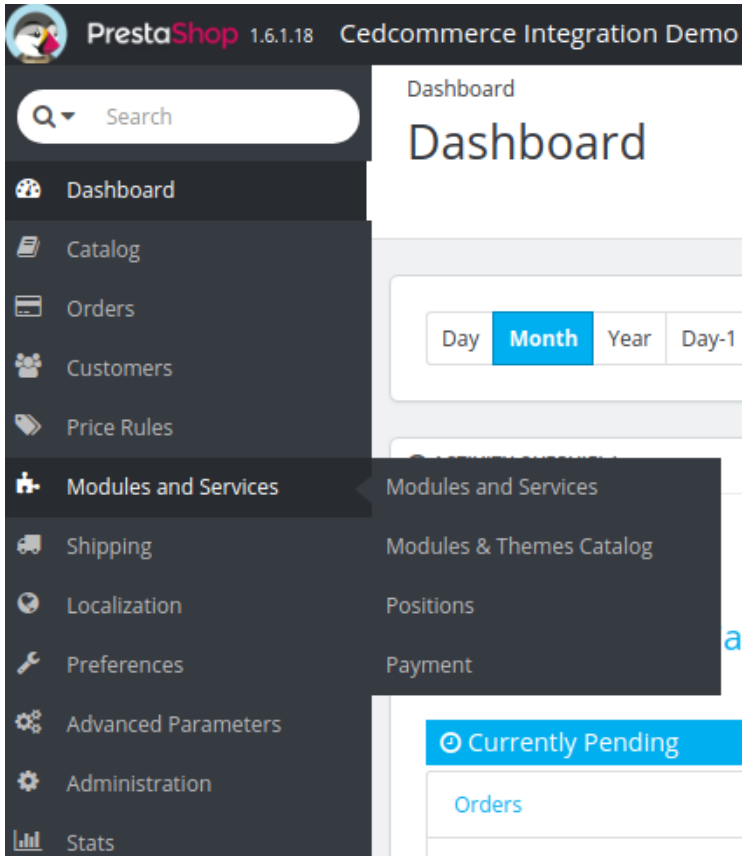

Now click the **Modules and Services** menu, and you will come across a page like shown below.

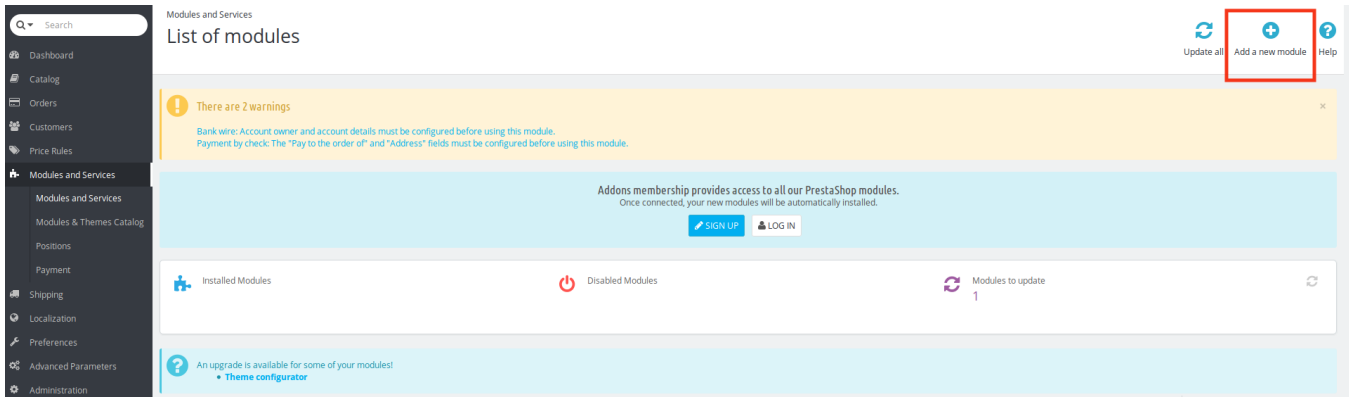

- Now you need to click on **Add a New Module** on the top right corner of the page.
- On doing so, the page opens a section like shown in the image below:

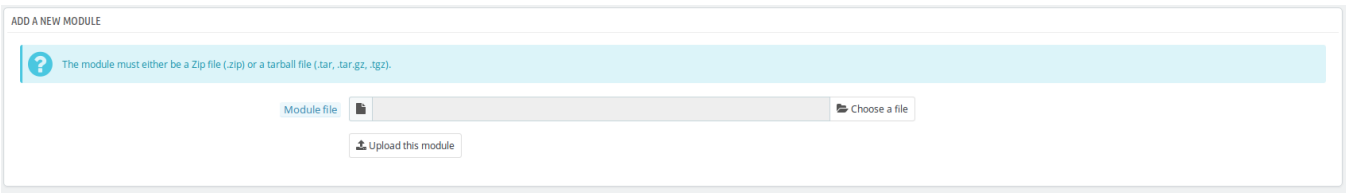

Now in the Module File tab, choose the package file of Wish marketplace from your system.

- <span id="page-4-0"></span>Once selected, click on the **Upload this module button.**
- On the same page, scroll down and in the Modules list, search for Wish and it will be listed in the right side like shown in the image below. You have to click on the **Install** button shown in the image.

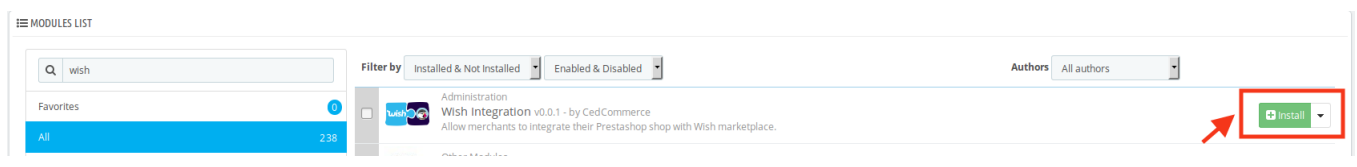

Once you click on **Install** button, you can see a message like shown below, on the same page, asking you if you wish to proceed with the installation. You may click on **Proceed with the installation.**

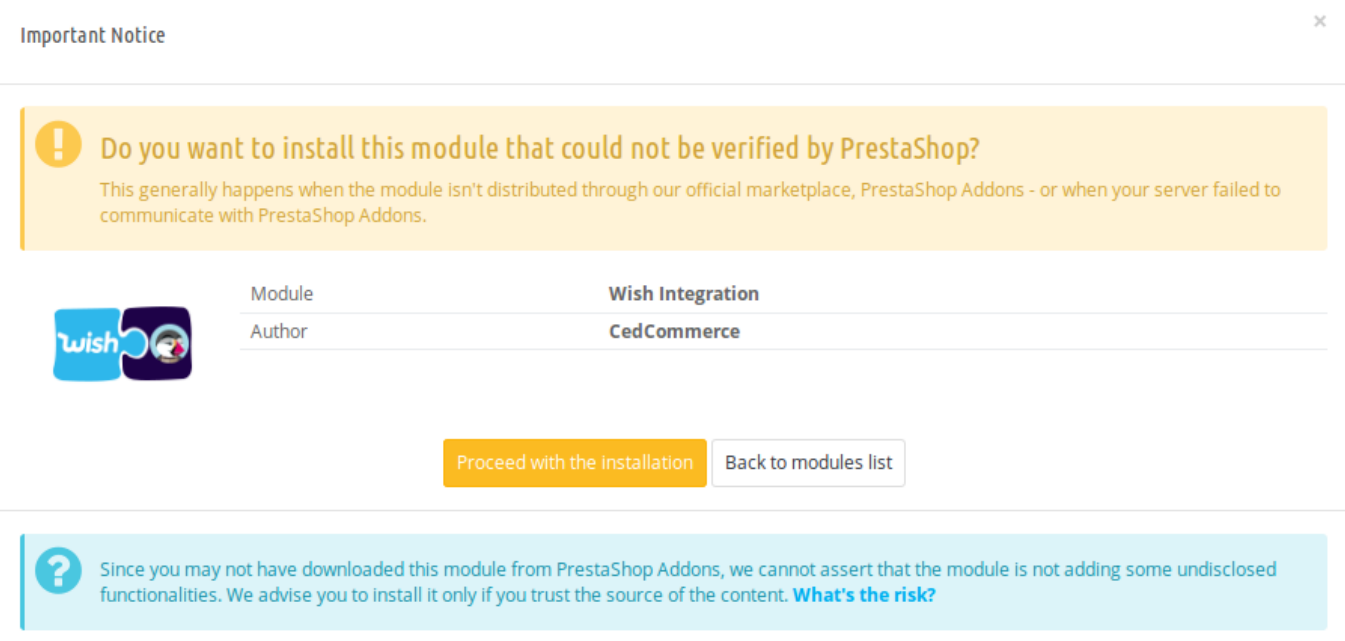

The module will be installed and you will be navigated to the **Configuration** page for further steps to be taken.

# **3. Configuration Settings**

#### **To set up the configuration settings in the Prestashop Admin panel**

- a. Go to the **Prestashop Admin** panel.
- b. In the left navigation panel, place cursor on the **Wish Integration** menu. The menu appears as shown in the following figure:

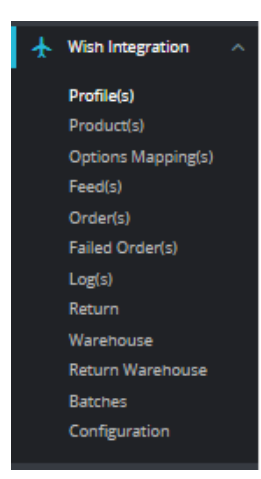

### c. Click on **Configuration**.

The Configuration page appears as shown in the following figure:

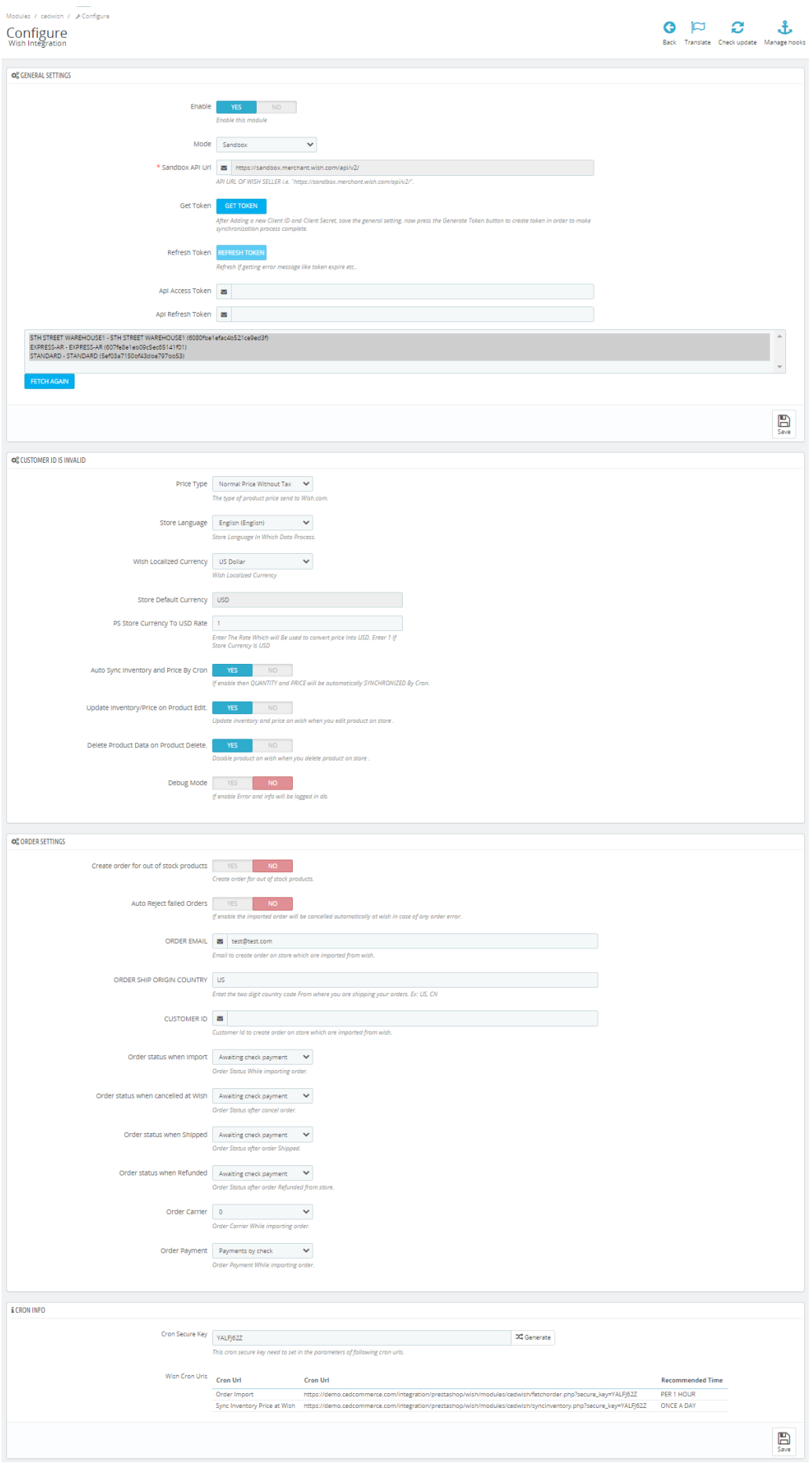

#### d. Go to **General Settings.**

The tab appears as shown below:

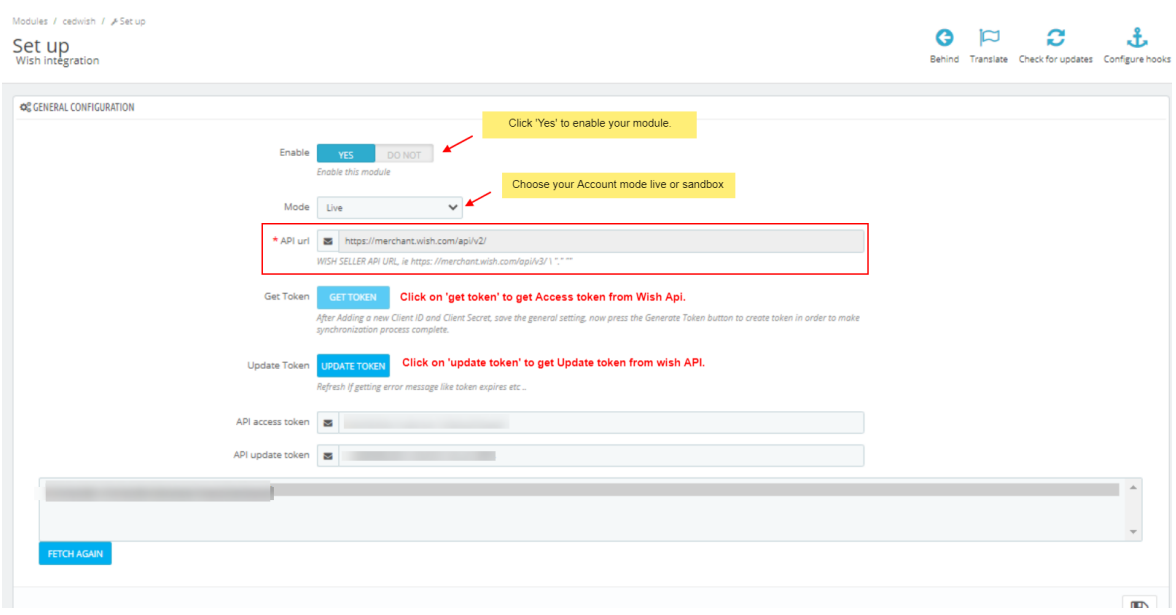

e. In the **General Settings**, do the following information.

- i. In the **Enable** part, select **Yes** so that your module gets enabled.
- ii. In the mode bar. You may select **Live** or **Sandbox** according to the need of your system.Once you choose your Account Mode, Click on '**Get Token'** button it will redirect to Wish Merchant Account.
	- i. Login into your **Merchant Account.**

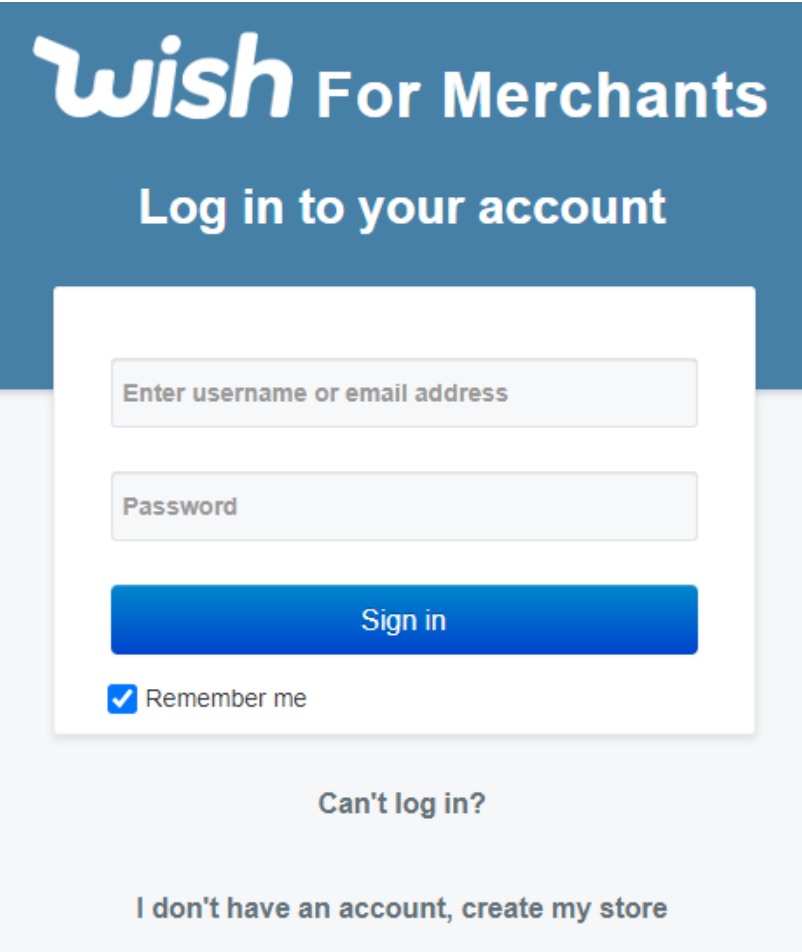

ii. Once logged it, it will asked you permission. The page appears as shown below:

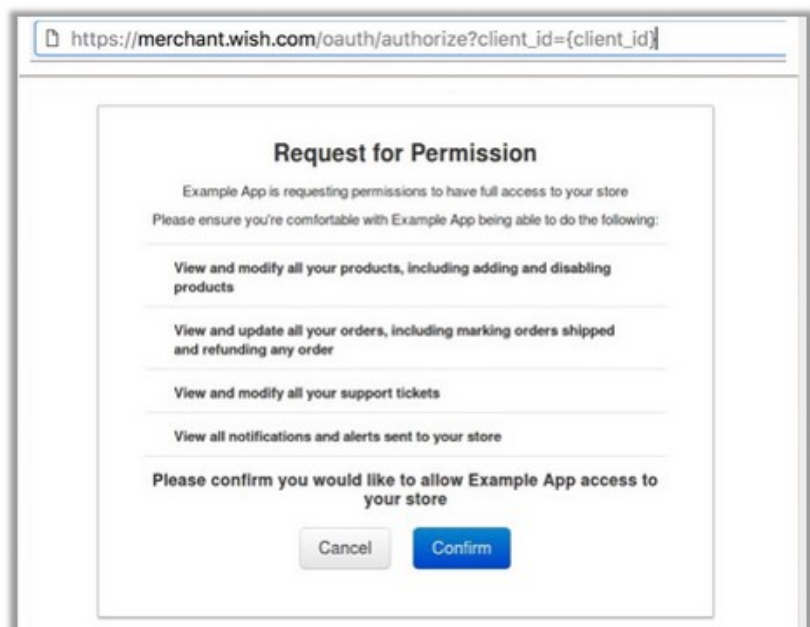

- iii. Click on confirm button to allow the permission. Once clicked it will redirect back to backoffice.
- iv. Your API Access Token and API Refresh Token get filled automatically.
- v. After that, click on 'Fetch Again' to fetch additonal details.
- iii. Once done with this section, click on **Save** button on the right corner of the same section.
- f. Now Go to **Product Settings** section.

The tab appears as shown in figure:

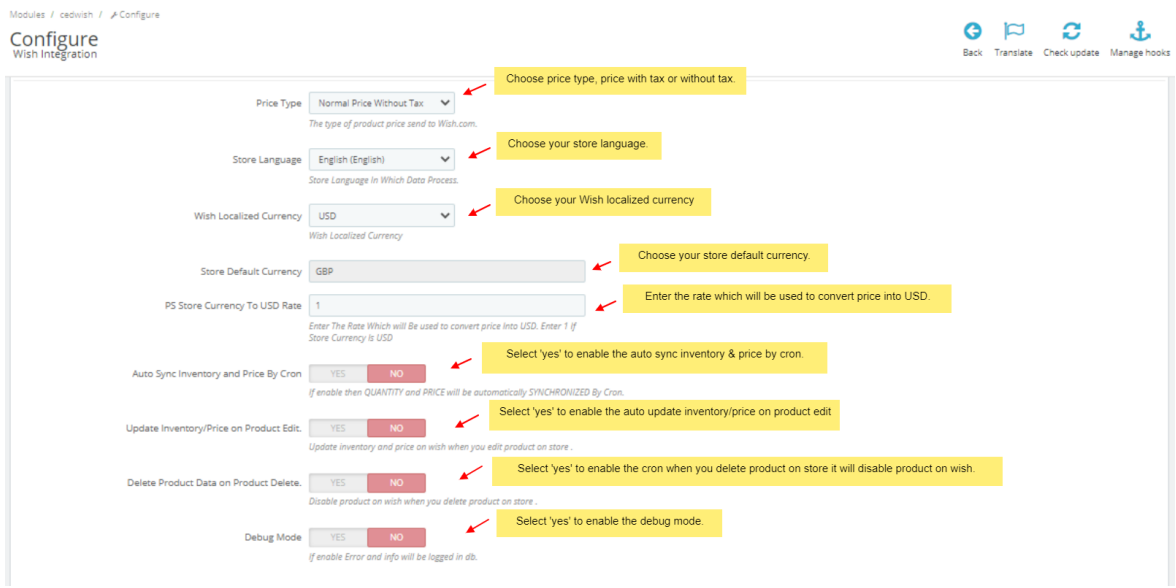

g. In the **Product Settings**, do the following steps:

- i. In the **Price Type**, select either **Normal Price Without Tax** or **Normal Price With Tax.** Note that this is the type of product price to be sent to Wish.com.
- ii. In the **Store Language**, select the language in which you want the data to be processed.
- iii. In **Wish Localized Currency,** Choose your currency on which you need to sell on Wish.
- iv. In **Store Default Currency,** you can set here if any default currency you want to use.
- v. In PS Store Currency To USD Rate, enter the rate which will be used to convert price into USD. Enter 1 if your store currency is USD.
- vi. In Auto Sync Inventory and Price By Cron, select 'Yes' to enable the auto sync inventory and price cron which update automatically at particular time interval.
- vii. In the Update Inventory/Price on Product Edit, select Yes or No, if you want the inventory and price to be updated on wish when you edit product on store.
- viii. In the Delete Product Data on Product Delete, select Yes or No, if you want to disable product on Wish when you delete product on store.
- ix. In Debug mode, select 'Yes' to enable the debug mode if any exception or error occurs due to module so you can see message in log section.

#### h. Now Go to **Order Settings.**

The tab appears as shown in the following figure:

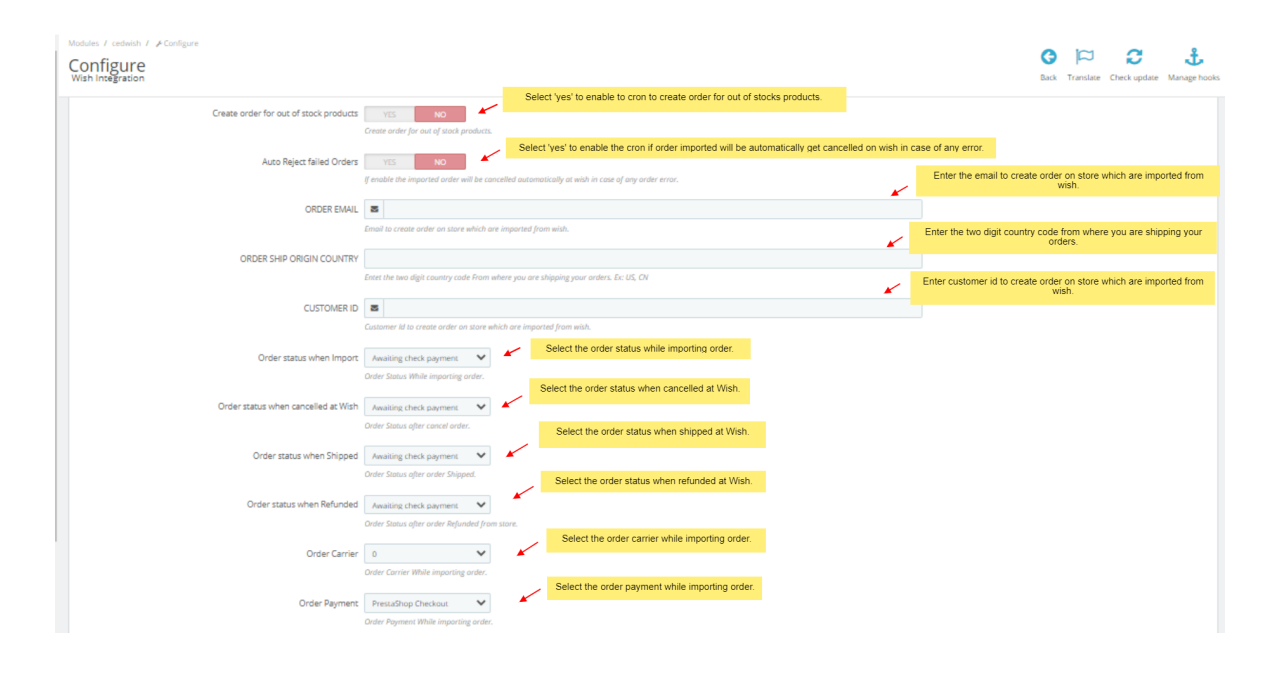

- i. In the **Order Settings**, do the following steps:
	- i. In Create order for out of stock products, select 'Yes' to enable the cron to create order for out of stock products.
	- ii. In the **Auto Reject Failed Orders**, select **Yes** if you want to enable the imported order(s) to be cancelled automatically at Wish in case of any order error.
	- iii. In the **ORDER EMAIL,** enter the email id to create orders in it which are imported from wish.
	- iv. In **Order Ship Origin country,** Enter the two digit country code from where you are shipping your orders. Ex: US, CN

v.

 In the **CUSTOMER ID**, enter the ID for customers to be created, for orders which are imported from Wish.

vi.

In the **Order status when Import,** select the order status while importing the order.

In the **Order status when cancelled at Wish,** select the status to appear when the order has been cancelled.

viii.

In the **Order status when shipped,** select the order status to appear when the order has been shipped.

- ix. In the **Order status when refunded,** select the order status to appear when the order has been refunded.
- x. In the **Order Carrier,** select the order carrier set for particular orders while importing the Wish order.
- xi. In the **Order Payment**, select the order payment method set for each order while importing the wish order.

j. Lastly, Go to **Cron Settings**.

The tab appears as shown in the figure:

vii.

<span id="page-11-0"></span>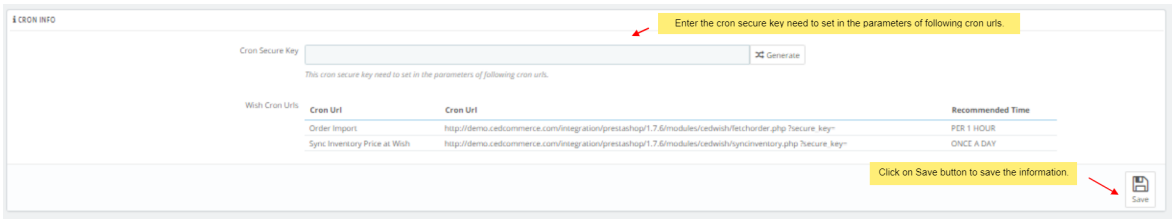

- k. In the **Cron Settings**, do the following steps:
	- i. In **Cron Secure Key**, you can make a combination of secure key consisting of the alphabet, number, and special characters.
	- ii. You may see cron URL, name and recommended time.
- l. Click the **Save** button and the configuration will be saved.

### **4. Manage Wish Profiles**

#### **To set up the Wish Profile settings in the PrestaShop Admin panel**

- 1. Go to the **Prestashop admin** panel.
- 2. In the left navigation panel, place cursor on **Wish Integration** menu. The menu appears as shown in the following figure:

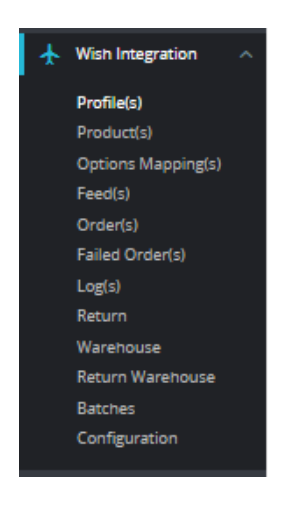

3. Once you click on **Wish Profile,** The following page appears:

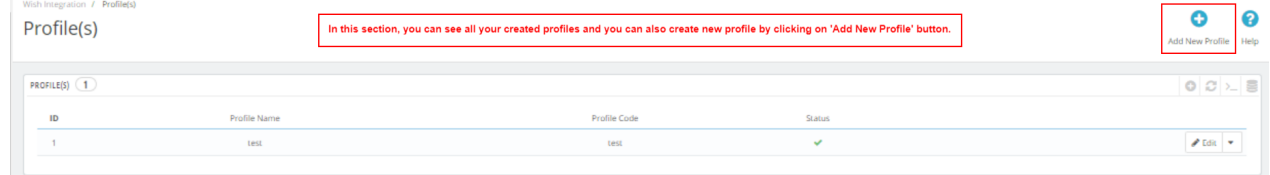

4. Now click on **Add New Profile.** You will be taken to the page as shown below:

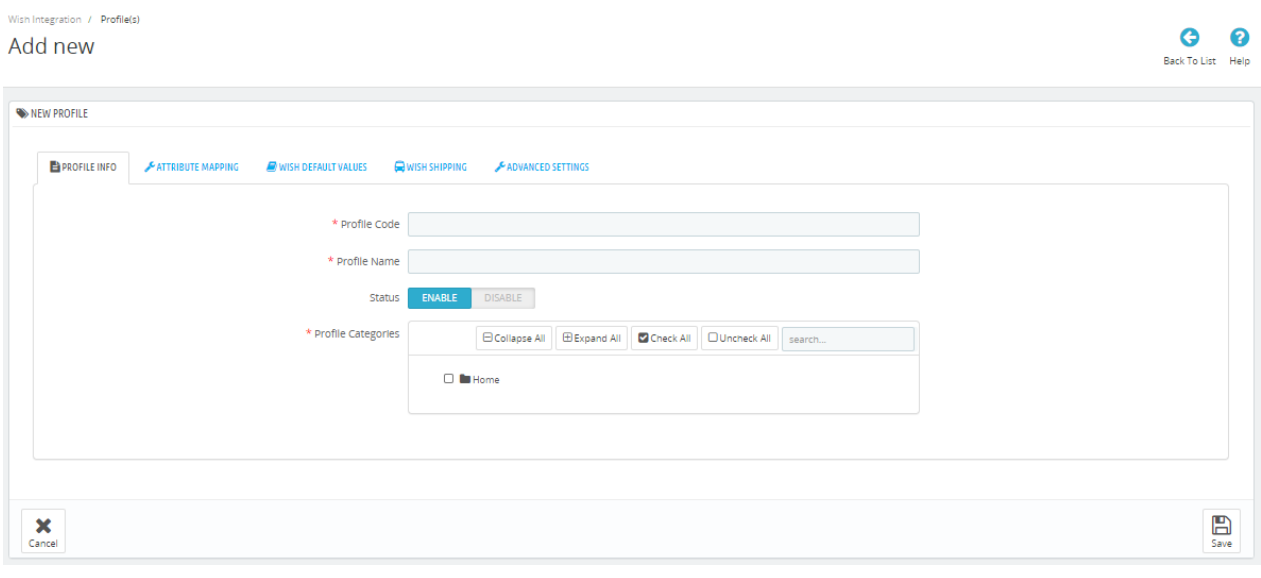

- a. In the **Profile code**, enter the code for the profile you are making.
- b. In the **Profile name**, enter the name of the profile.
- c. Select **Enable** as the status to enable the profile.
- d. In the **Profile Categories,** you can choose your Prestashop Category.
- 5. Now Click on **Attribute mapping,** the tab appears as shown below:

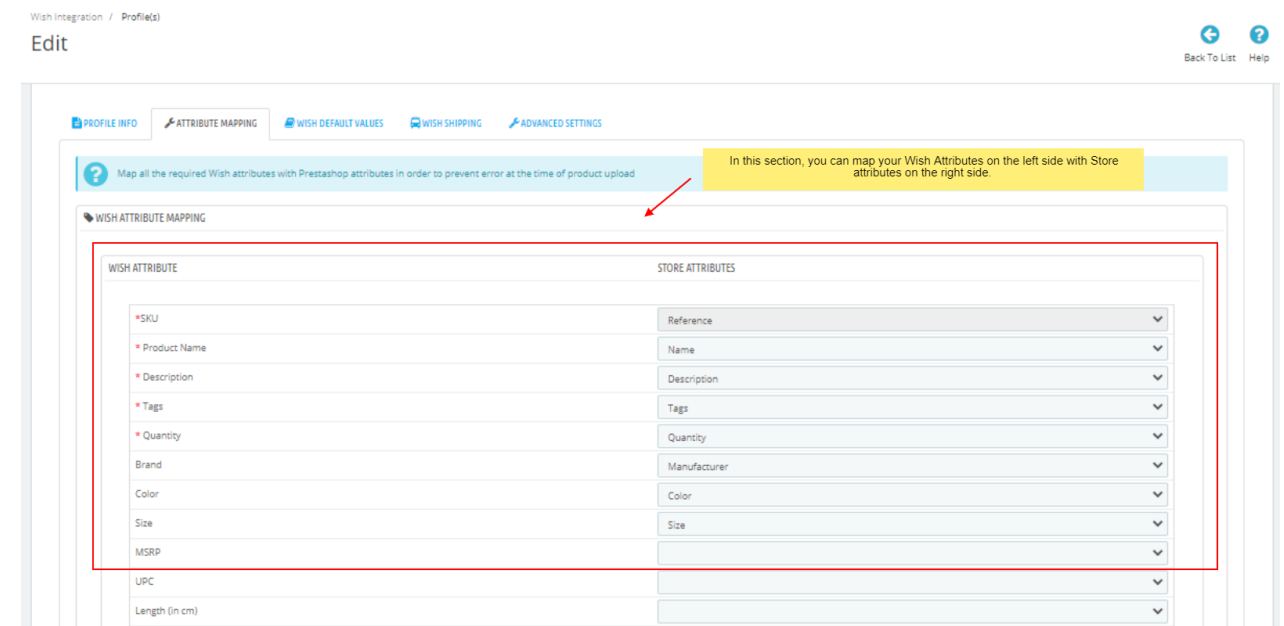

- a. In this tab, map the relevant attributes of the product profiles with that of attributes of items on Wish.
- 6. Now move to next **Wish Default Values,** The tab appears as shown below:

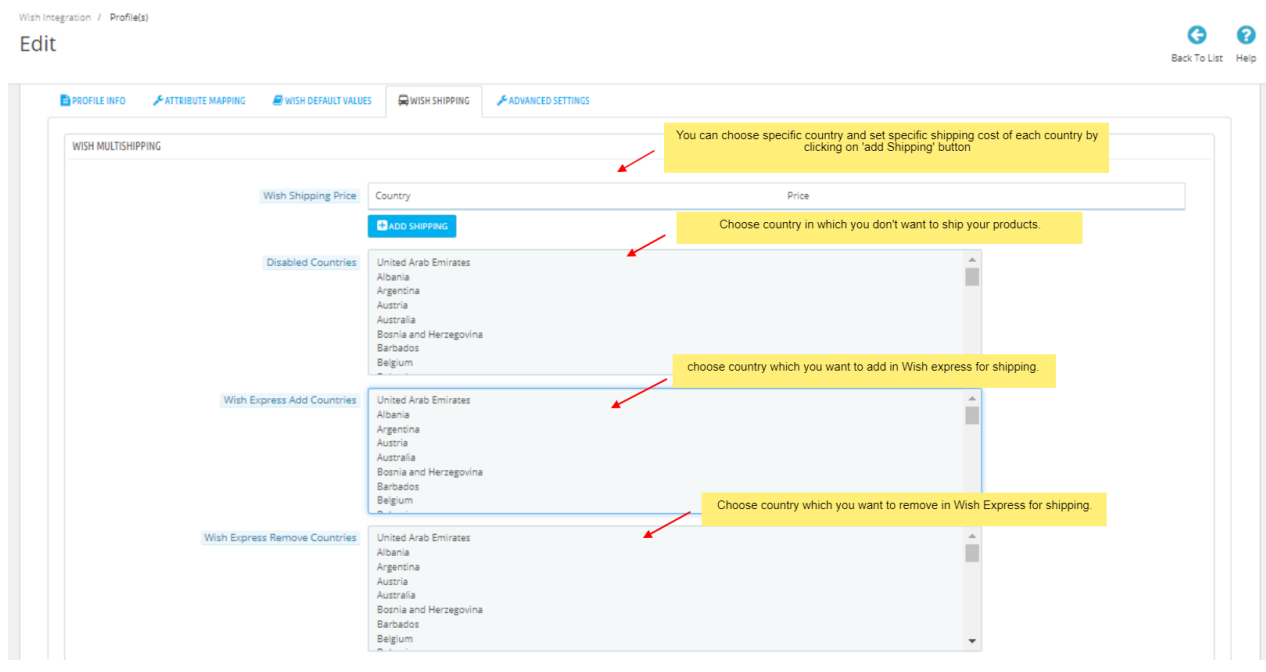

7. In this **Wish default values,** do the following steps:

- a. In the **Shipping Charge**, enter the charge that you want to levy on the shipping of the product when the user buys it. Maximum charge is 1000.
- b. In **Max Order Quantity,** enter the maximum quantity of products per order.
- c. In **Origin Country,** enter the name of the country where the product is manufactured. Country code should follow ISO 3166 Alpha-2 code. Example: CN, US.
- d. In **Has Powder,** select **True** if product has powder otherwise select **False**.
- e. In Has **Liquid**, select **True**, if product has liquid otherwise select **False**.
- f. In **Has Battery,** select **True** if product has battery otherwise select **False**..
- g. In **Has Metal,** select **True** if product has metal otherwise select **False**.
- 8. Now Click on **Wish Shipping** adjacent to the **Wish Default Values** tab, and you'll come across a section as below:

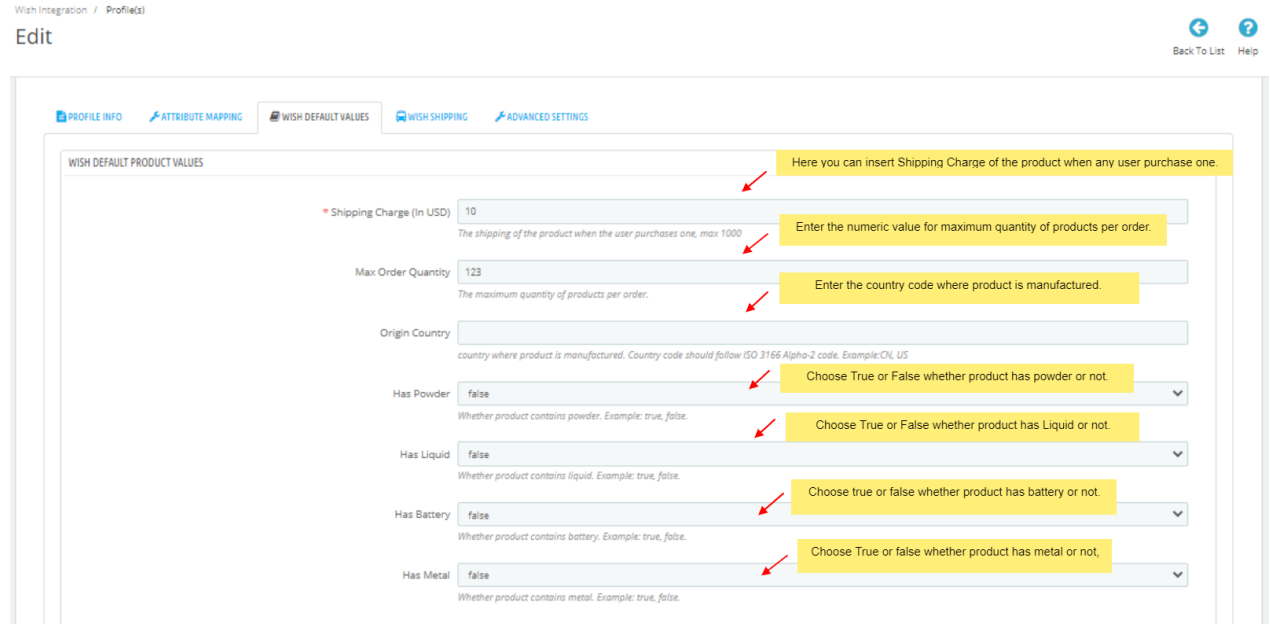

- <span id="page-14-0"></span>a. In the **Wish Shipping Price,** you may add shipping price by selecting a country and setting a price for it. You may do so by clicking on **Add Shipping.**
- b. In the **Disabled Countries**, select the countries you want to disable for shipping the product.
- c. In the **Wish Express Add Countries**, select the countries to add for Wish Express shipment.
- d. In the **Wish Express Remove Countries,** select the countries to remove for Wish Express shipment.
- 9. Now at last **Advanced Settings**, the tab appears as shown below:

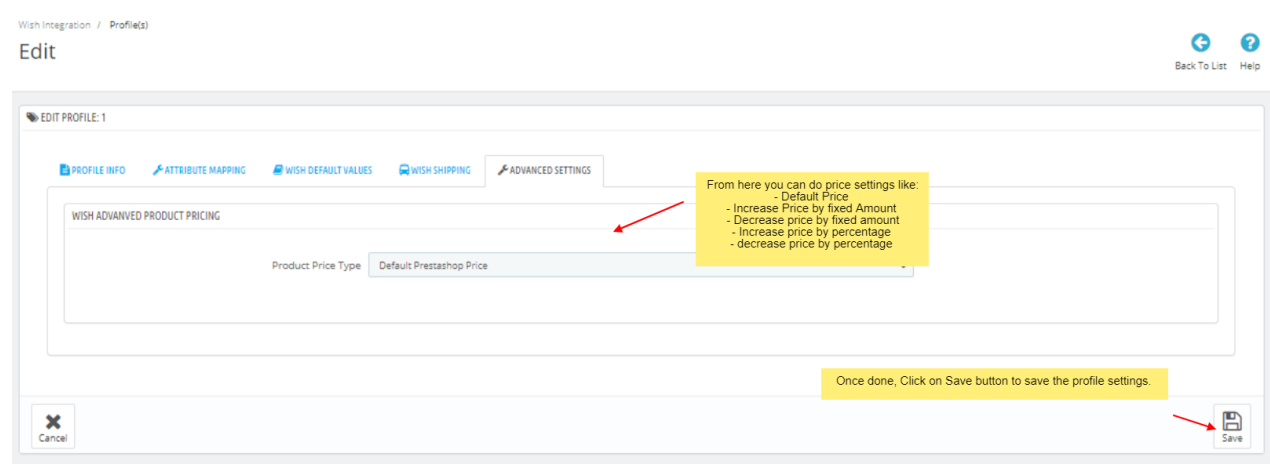

- 10. In the **Product Price Type**, choose the pricing manipulation you want to apply at Prestashop products at time of uploading at Wish.
	- a. **Increase Fixed Amount:** You may select this option if you want your product price to be increased on Wish as compared to your PrestaShop store.
	- b. **Decrease Fixed Amount-** You may use this option if you want the price of your PrestaShop product to be decreased on Wish.
	- c. **Increase Fix Percentage-** You may use this option if you want the price of your PrestaShop product to be increased on Wish by a certain percent.
	- d. **Decrease By Fix Percent-** You may use this option if you want the price of your PrestaShop product to be decreased on Wish by a certain percent.
- 11. Once done click on **Save button** to save the above profile information.

### **5. Manage Wish Products**

#### **To manage Wish Products.**

- 1. Go to the **Prestashop admin** panel.
- 2. In the left navigation panel, place cursor on **Wish Integration** menu. The menu appears as shown in the following figure:

<span id="page-15-0"></span>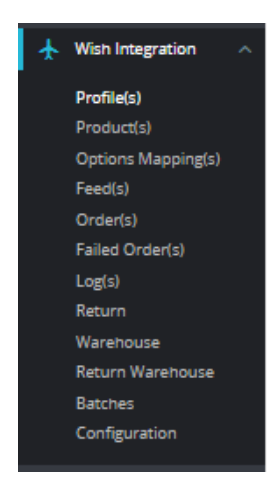

#### 3. Click on **Product(s)**

The tab appears as shown in figure:

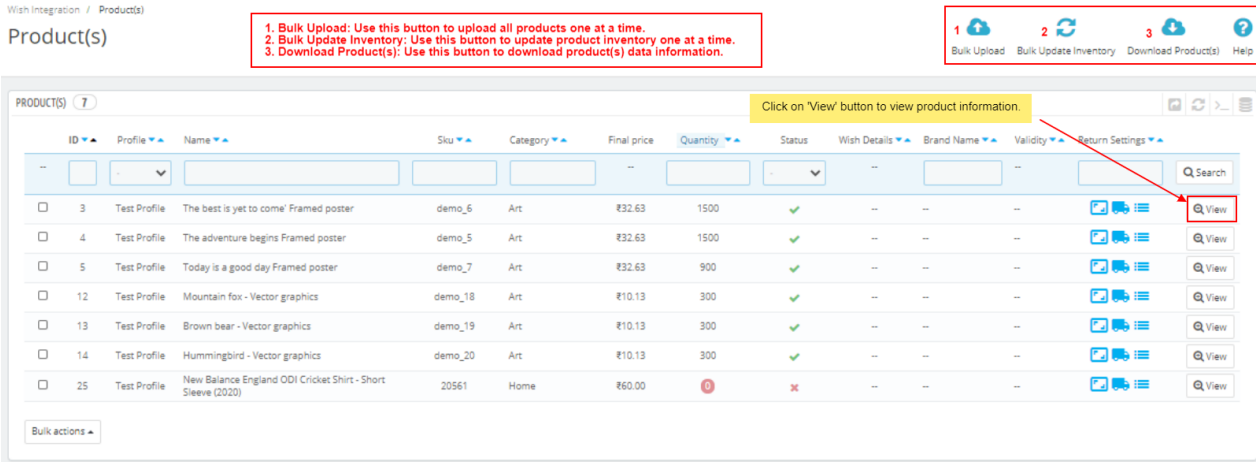

#### 4. In the **Product Settings**, do the following steps:

- a. In the **ID** box, the auto-generated product ID for your products in the module.
- b. In the **Profile,** you can see the name of the profile.
- c. In the **Name** box, you can see the name of the item.
- d. In the **SKU** box, you can see the unique identifier of the item.
- e. In the Category, you can see product category.
- f. In the **Final Price** box, you can see the price of the item at Wish.
- g. In the **Quantity** box, you can see the total no. of the quantity of the item.
- h. In the **Status** box**,** you can see the status of the item (as saved while creating product profile)
- i. In the **Validity** box, you can see the time duration for the item.
- j. In the **Upload All**, use this button if you want to upload all of the listings at once on the Wish .
- k. In the **Bulk Upload,** you can upload all products one at a time on Wish.
- l. In the **Bulk Update Inventory,** you can upload all products inventory one at a time.
- m. In the **Download Product,** you can download product data.

### **6. Manage Option Mapping**

#### **To manage Option Mapping:**

- 1. Go to the **Prestashop admin** panel.
- 2. In the left navigation panel, place cursor on **Wish Integration** menu. The menu appears as shown in the following figure:

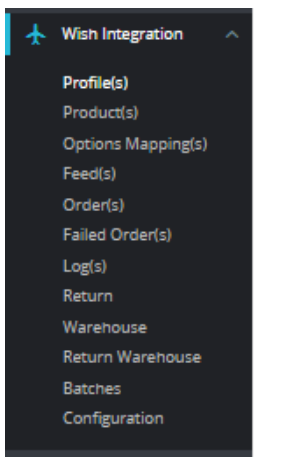

#### 3. Click on **Option Mapping**

The tab appears as shown below:

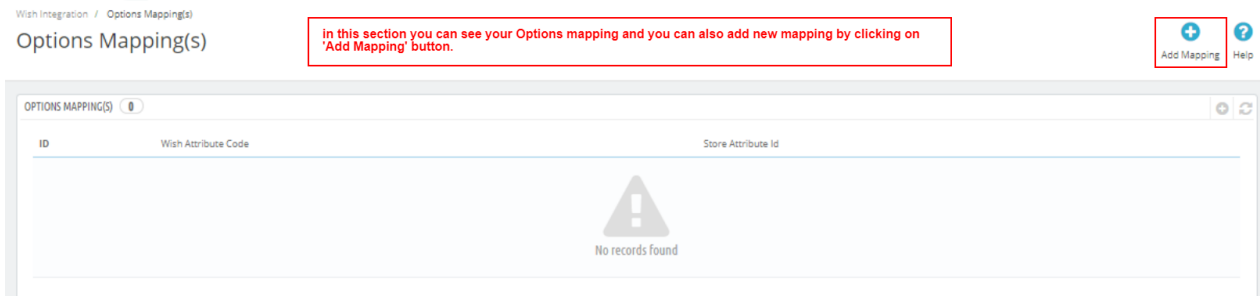

4. Now click on **Add Mapping**, the page appears as shown below:

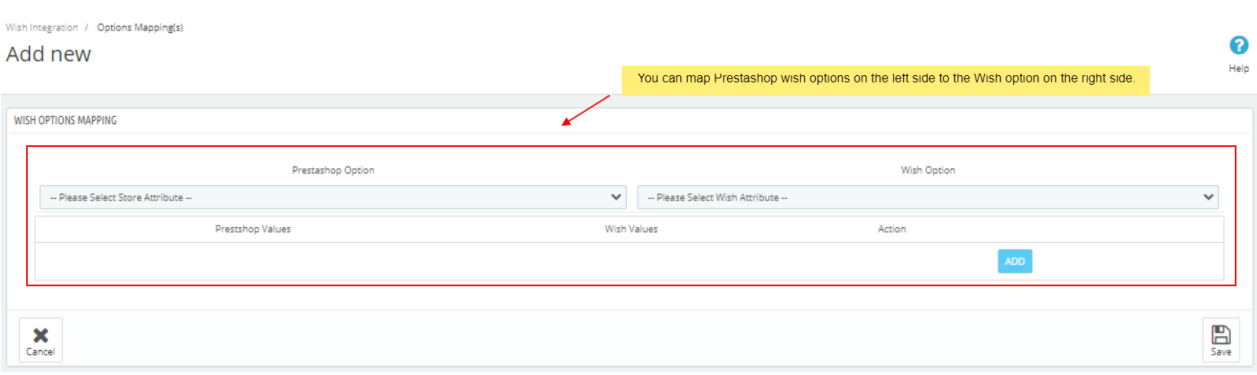

- a. Choose your Prestashop option on the left side while on the right side you can choose Wish Attribute.
- 5. Once done, Click on **Save button** to save the mapping.

# <span id="page-17-0"></span>**7. Manage Feeds**

#### **To manage Feed(s):**

- 1. Go to the **Prestashop admin** panel.
- 2. In the left navigation panel, place cursor on **Wish Integration** menu. The menu appears as shown in the following figure:

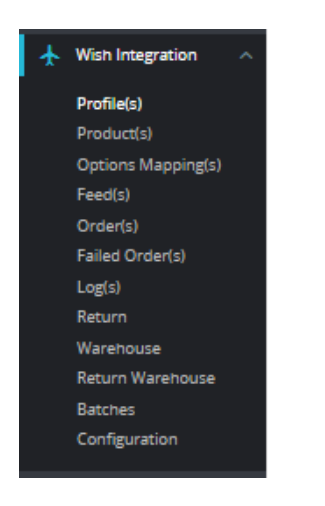

#### 3. Click on **Feed(s).**

The tab appears as shown in the figure:

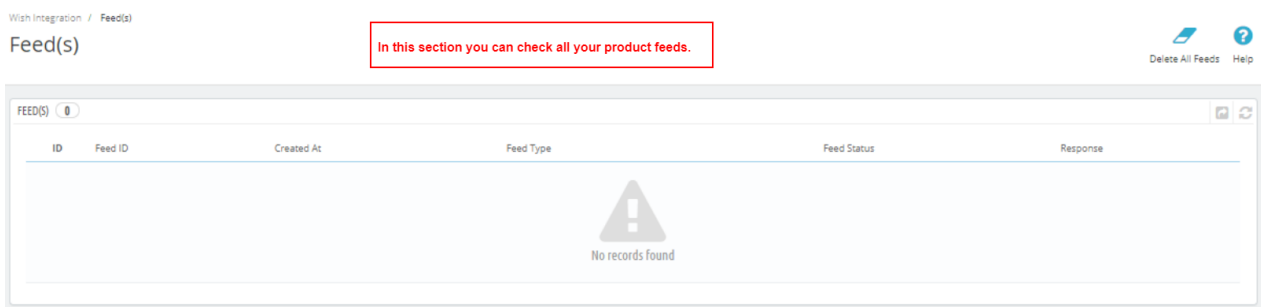

- 4. In this section, you can see all your generated feeds with product information you have sent to Wish.
- 5. You can also delete all feeds by clicking on **'Delete All'** button see on the top.

## **8. Managing Wish Orders**

#### **To manage Wish Orders:**

- 1. Go to the **Prestashop admin** panel.
- 2. In the left navigation panel, place cursor on **Wish Integration** menu. The menu appears as shown in the following figure:

<span id="page-18-0"></span>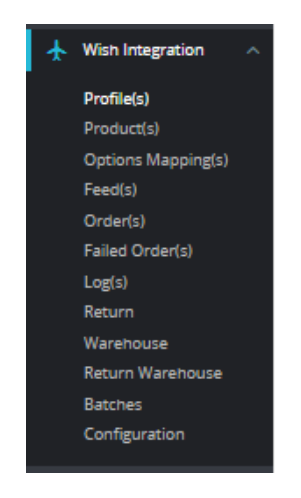

#### 3. Click on **Order(s)**

The tab appears as shown in the figure:

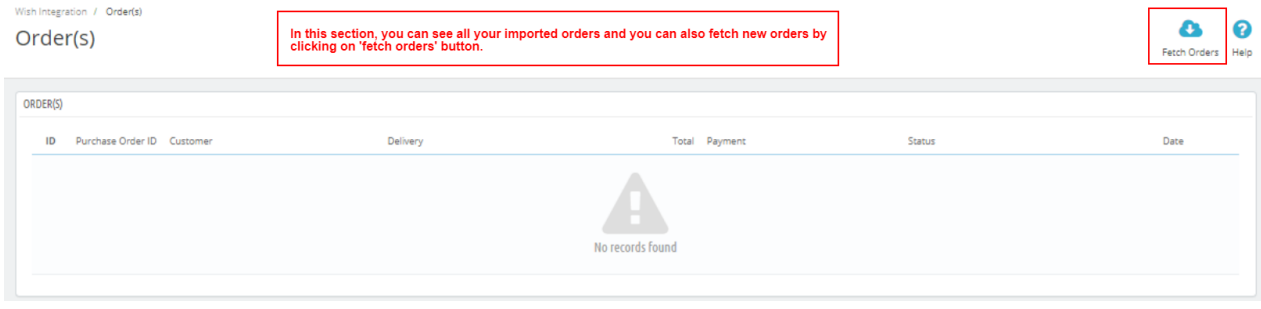

- 4. In the **Orders,** do the following steps:
	- i. In the **Store ID** box, you can see your Prestashop store ID.
	- ii. In the **Purchase ID,** you can see your Wish purchase ID.
	- iii. In the **Delivery,** you can see the name of the shipment method.
	- iv. In the **Total,** you can see the Average Order amount.
	- v. In the **PS Status,** you can see the status of the order at Prestashop (as set in the product profile).
	- vi. In the **Order Status,** you can see the status of the order at OnBuy.
	- vii. In the **Date,** you can see the date when the orders were received.
- 5. By clicking on the **Fetch Order** button, you can fetch the orders instantly.

### **9. Manage Failed Orders**

#### **To manage Wish Failed Orders:**

- 1. Go to the **Prestashop admin** panel.
- 2. In the left navigation panel, place cursor on **Wish Integration** menu.
	- The menu appears as shown in the following figure:

<span id="page-19-0"></span>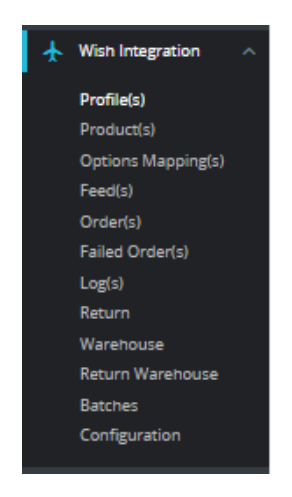

#### 3. Click on **Failed Orders.**

The tab appears as shown in the figure:

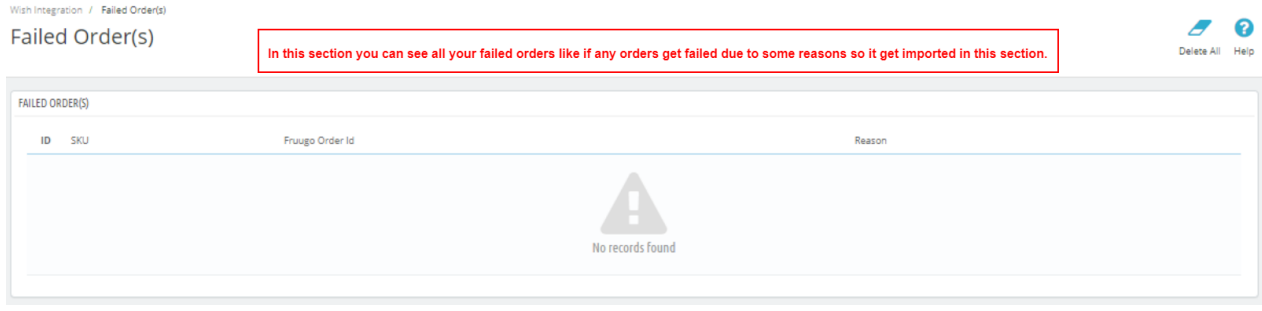

- 4. In the **Failed Orders,** do the following steps:
	- a. In **ID,** you can see product ID.
	- b. In **SKU,** you can see unique product SKU.
	- c. In **Wish Order ID**, you can see order ID.
	- d. In **Reason**, you can see the reason of failed orders.
- 5. Click on **Delete ALL** button to delete all the failed orders one at a time.

## **10. Manage Logs**

#### **To manage Logs:**

- 1. Go to the **Prestashop admin** panel.
- 2. In the left navigation panel, place cursor on **Wish Integration** menu. The menu appears as shown in the following figure:

<span id="page-20-0"></span>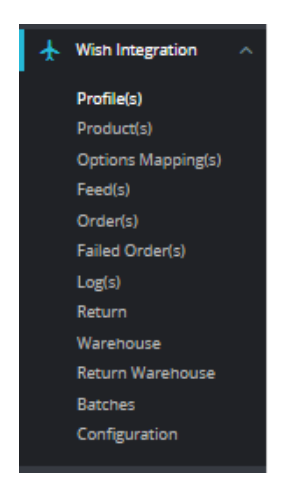

#### 3. Click on **Logs.**

The tab appears as shown in the figure:

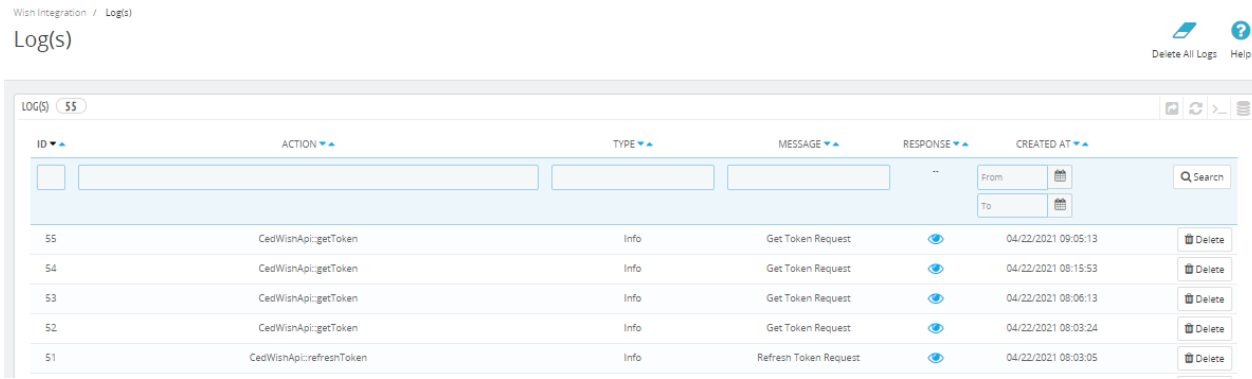

4. In above section, you can see all logs, if any exception or error occur due to our module, simply enable debug mode and check logs with message.

# **11. Manage Returns**

#### **To manage Wish Returns:**

- 1. Go to the **Prestashop admin** panel.
- 2. In the left navigation panel, place cursor on **Wish Integration** menu. The menu appears as shown in the following figure:

<span id="page-21-0"></span>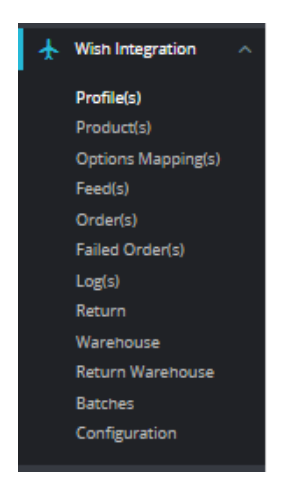

#### 3. Click on **Return.**

The tab appears as shown in the figure:

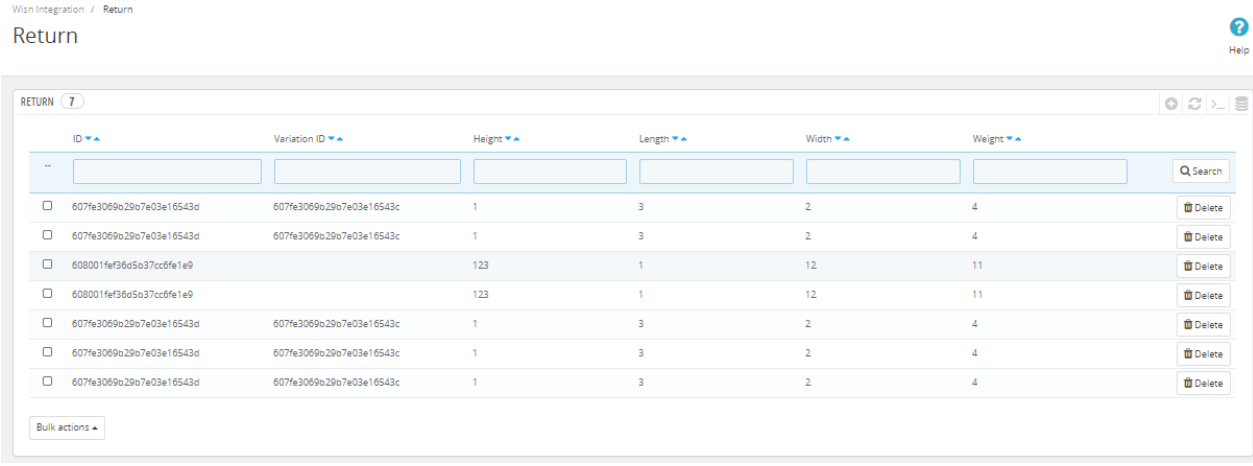

4. In the above section, you can see all return comes from Wish with their ID and variation IDs.

## **12. Manage Warehouse**

#### **To manage Wish Warehouse:**

- 1. Go to the **Prestashop admin** panel.
- 2. In the left navigation panel, place cursor on **Wish Integration** menu. The menu appears as shown in the following figure:

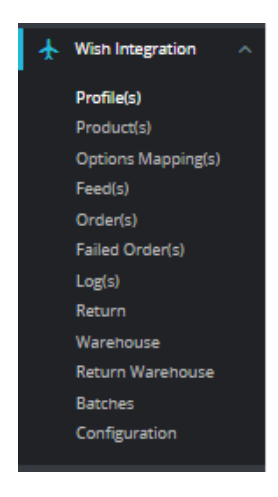

#### 3. Click on **Warehouse.**

The tab appears as shown in the figure:

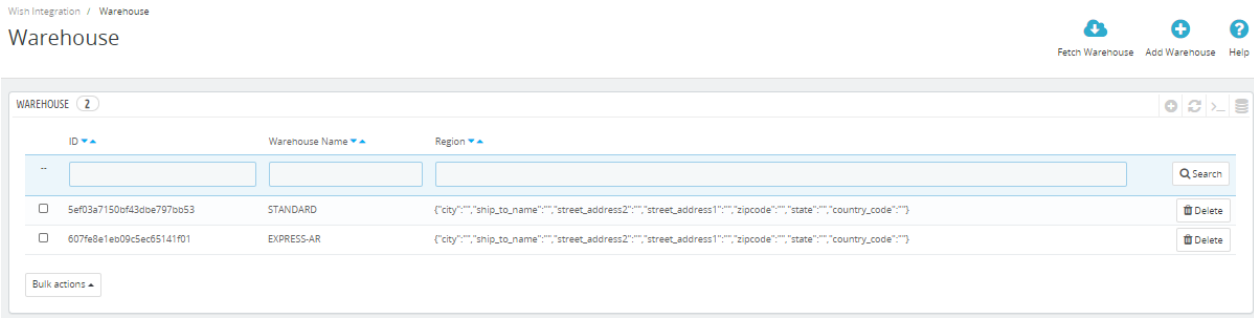

- 4. On the top, you can see **Fetch Warehouse** and **Add Warehouse** button.
- 5. In **Fetch Warehouse,** With the help of fetch warehouse, whatever the warehouse you are using that get fetched into this section.
- 6. Click on **'Add Warehouse'** to add new warehouse. The tab appears as shown below:

<span id="page-23-0"></span>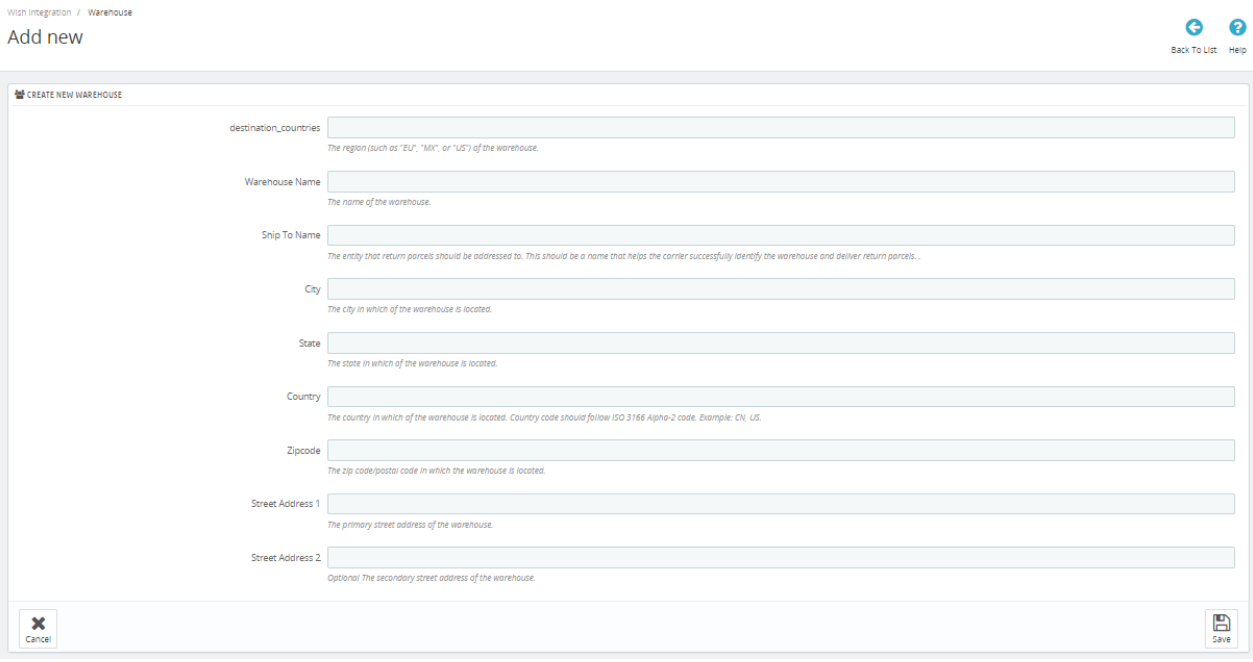

#### 7. In the **Warehouse,** do the following steps:

- a. In **destination\_countries,** enter your warehouse country.
- b. In **Warehouse name,** enter the name of warehouse.
- c. In **Ship To Name**, enter the entity that return parcels should be addressed to. This should be a name that helps the carrier successfully identify the warehouse and deliver return parcels.
- d.
	- In **City,** enter the city of your warehouse.

#### e.

In **State,** enter the state of your warehouse.

f.

- In **Country,** enter the country of your warehouse.
- g.

In **Zipcode,** enter the zipcode of your warehouse.

h.

In **Street Address 1 and Street Address 2,** enter the street address of your warehouse.

8. Once get filled, click on **Save button** to save the information.

### **13. Manage Return Warehouse**

#### **To manage Return Warehouse:**

- 1. Go to the **Prestashop admin** panel.
- 2. In the left navigation panel, place cursor on **Wish Integration** menu. The menu appears as shown in the following figure:

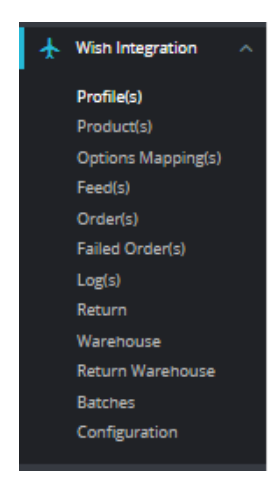

#### 3. Click on **Return Warehouse.**

#### The tab appears as shown in the figure:

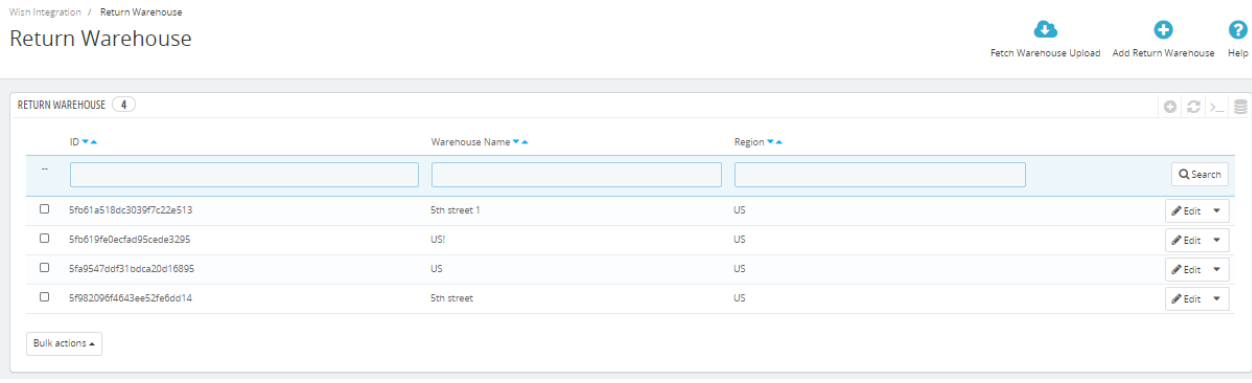

- 4. On the top, you can see **Fetch Warehouse Upload** and **Add Warehouse** button.
- 5. You can also add new warehouse by clicking on **'Add Warehouse'** to add new return warehouse. The tab appears as shown below:

<span id="page-25-0"></span>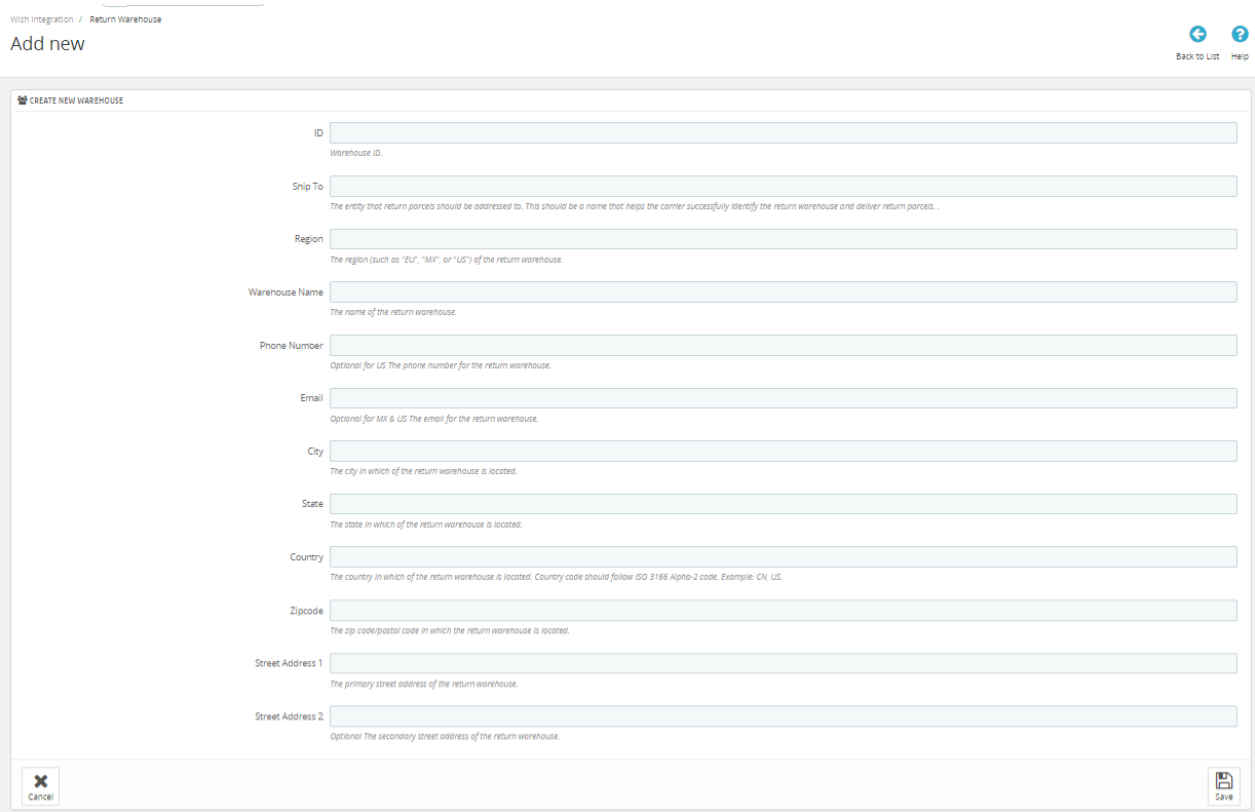

#### 6. In the **Return Warehouse,** do the following steps:

- a. In **ID,** enter the warehouse ID.
- b. In **Ship To** , enter the entity that return parcels should be addressed to. This should be a name that helps the carrier successfully identify the return warehouse and deliver return parcels.
- c. In **Region**, enter the warehouse region.
- d. In **Warehouse name,** enter the name of warehouse.
- e. In **Phone Number,** enter the valid Phone number.
- f. In **Email,** enter the valid email ID. (Optional for MX & US The email for the return warehouse.)

g.

In **City,** enter the city of return warehouse.

h.

In **State,** enter the state of your return warehouse.

i.

In **Country,** enter the country of return warehouse.

j.

In **Zipcode,** enter the zipcode of return warehouse.

k.

In **Street Address 1 and Street Address 2,** enter the street address of return warehouse.

7. Once get filled, click on **Save button** to save the information.

# **14. Batches**

#### **To manage Batches**

- 1. Go to the **Prestashop admin** panel.
- 2. In the left navigation panel, place cursor on **Wish Integration** menu. The menu appears as shown in the following figure:

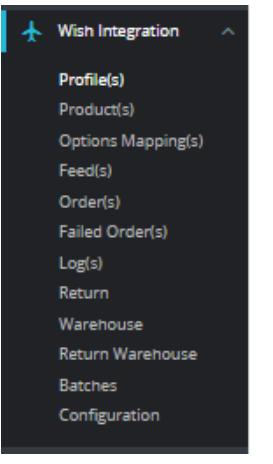

#### 3. Click on **Batches**.

The tab appears as shown in the figure:

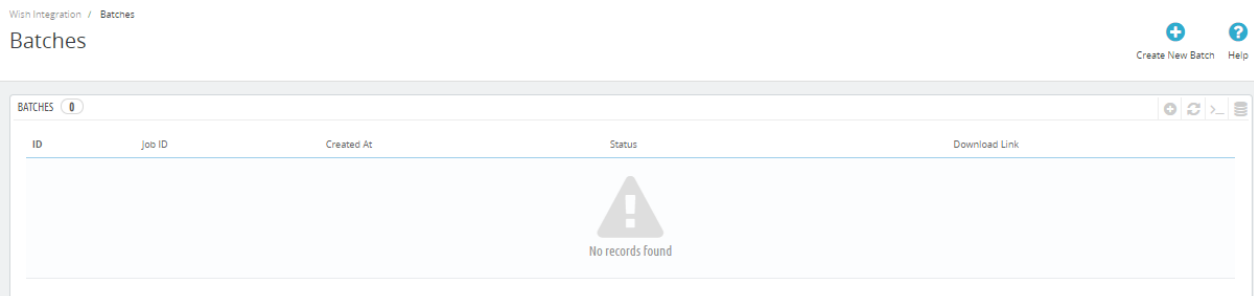

- 4. In this section, you can create a batch to see data information from Wish and download it from download link provided by Wish.
- 5. You can also Create New Batch by click on **'Create New Batch'** button on the top. The tab appears as shown in figure:

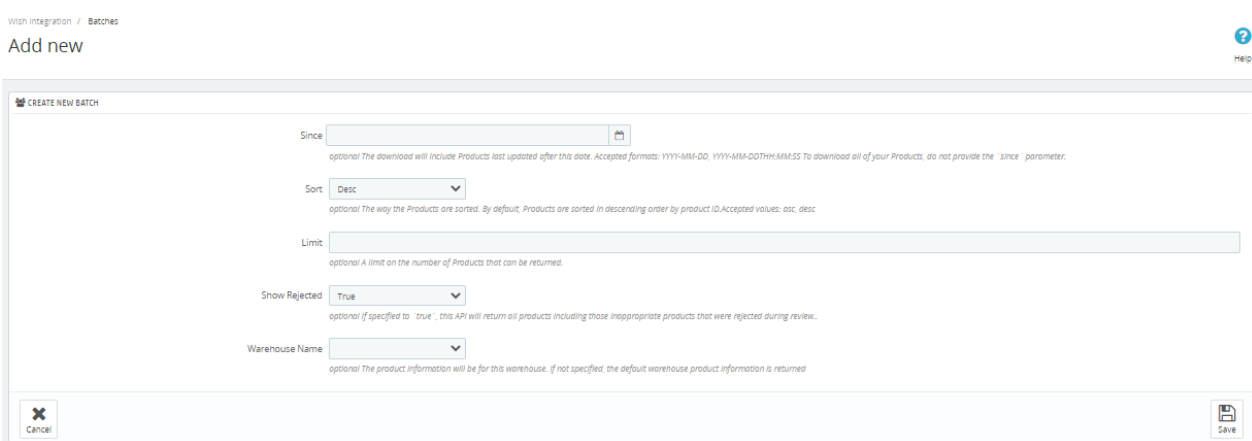

#### 6. In the **Batches**, do the following steps:

a. In **Since**, **Optional:** The download will include Products last updated after this date. Accepted formats: YYYY-MM-DD, YYYY-MM-DDTHH:MM:SS To download all of your Products, do not provide the `since` parameter.

b.

In **Sort,** choose Asc or Desc to sort the products.

c.

In **limit,** A limit on the number of Products that can be returned.

d.

In **Show Rejected,** If specified to **`true`**, this API will return all products including those inappropriate products that were rejected during review.

e. In **Warehouse Name,** the product information will be for this warehouse. If not specified, the default warehouse product information is returned